August 22, 2008

**TO**: ALL DODGE DEALERS

**FROM**: GLOBAL SERVICE

**SUBJECT**: RAPID RESPONSE TRANSMITTAL #08-066 RKE FOBIK Loss Of Keyless Entry Function

## **INVOLVED VEHICLES**:

2008 (LC) – Challenger SRT-8

**NOTE: This Service Action affects unsold vehicles.** 

**NOTE: The VIN List is available on DealerCONNECT for all affected dealers. The VIN List has been inserted in the Service Tab under Rapid Response Transmittals. The dealers receiving the Rapid Response Transmittal Service Action are the "Ship To" dealers and the VIN's listed are specific to their dealership**. **All involved vehicles will be loaded into the VIP system.** 

**NOTE: This should be a top priority and be completed prior to sale to avoid suspect vehicles being delivered to customers.**

### **DISCUSSION:**

A number of vehicles were built where the RKE counter becomes skewed and can cause a loss of communication between the FOBIK and the WCM (WIN) module. This causes the RKE to no longer function with the specific FOBIK. The WCM (WIN) module must be reprogrammed with new software and the FOBIK's resynced after the flash is completed.

## **PARTS REQUIRED:**

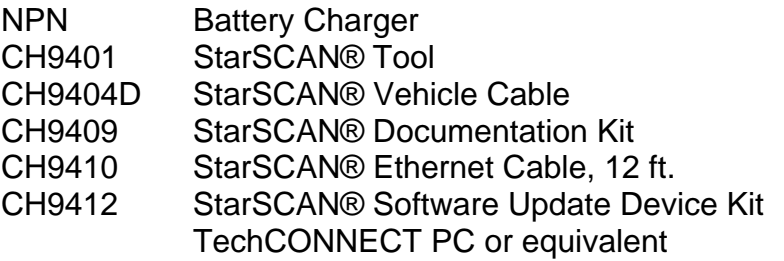

# **REPAIR PROCEDURE: Note: THE StarSCAN® FLASH FILES FOR THIS BULLETIN MUST BE RETRIEVED FROM THE INTERNET.**

**Note: Before performing this Repair Procedure, the operating software in the StarSCAN® must be programmed with software release level 9.01 or higher. The software release level is visible in the blue header at the top of the StarSCAN® screen.**

**Note: The StarSCAN® diagnostic scan tool fully supports Internet connectivity. However, to take advantage of this feature you must first configure the StarSCAN for your dealership's network. Make sure the StarSCAN® is configured to the dealership's network before proceeding. For instruction on setting up your StarSCAN® for the dealer's network refer to either: DealerCONNECT > Service > StarSCAN® and StarMOBILE tools > Online Documentation, or refer to the StarSCAN® Quick Start Networking Guide. The StarSCAN® Quick Start Networking Guide is also available on the www.dcctools.com website under the "Download Center".**

## **Note: If this flash process is interrupted/aborted, the flash should be restarted.**

1. Open the hood and install a battery charger. Using a voltmeter, verify that the charging rate provides 13.2 - 13.5 volts. Set the battery charger to continuous charge. Do not allow the charger to time out during the flash process. Remove the charger from the battery when the flash process is complete.

# **Note: Do not allow the charging voltage to climb above 13.5 volts during the flash process.**

- 2. Connect the CH9410 StarSCAN® Ethernet cable to the StarSCAN® and the dealer's network drop.
- 3. Connect the CH9404D StarSCAN® vehicle cable to the StarSCAN® and the Vehicle's data link connector (DLC).
- 4. Insert FOBIK and turn to the Run position
- 5. Power ON the StarSCAN®.
- 6. Select ECU View.
- 7. Touch the screen to highlight the WCM (WIN) in the list of modules.
- 8. Select More Options.
- 9. Select WCM (WIN) Flash.
- 10. Record the part number displayed on the "Flash WCM (WIN)" screen for later reference.
- 11. Select "Browse for New File". Follow the on screen instructions.
- 12. Highlight the listed WCM (WIN) calibration.
- 13. Select "Download to StarSCAN®".
- 14. Select "Close" after the download is complete and then select "Back".
- 15. Select "Update Controller". Follow the on screen instructions.
- 16. When the WCM (WIN) update is complete, select "OK".
- 17. Verify that the Resident flash file for part number changed at the top of the "Flash WCM (WIN)" screen.
- 18. Insert each FOBIK into the ignition and start the vehicle. Let the vehicle run at least 5 seconds with each FOBIK. This will insure that the FOBIK's have resynced.
- 19. Remove FOBIK's from vehicle.
- 20. Verify the RKE function with each FOBIK to ensure proper operation following the update and resync procedure.

**NOTE: Due to the WCM (WIN) programming procedure, a DTC may be set in other Modules (TCM, BCM, SKREEM, etc.) within the vehicle, if so equipped. Some DTC's may cause the MIL to illuminate. From the "Home" screen select "System View", then select "All DTC's", press "Clear All Stored DTC's" if there are any DTC's shown on the list.** 

**POLICY**: Reimbursable within the provisions of the warranty.

# **NOTE: USE OF THE LABOR OPERATION INCLUDED WITH THIS SERVICE ACTION ON VEHICLES OTHER THAN THOSE INVOLVED MAY BE SUBJECT TO CHARGE BACK**.

## **TIME ALLOWANCE**:

### **LABOR OPERATION NO:**

18-80-32-01 Flash WCM (WIN) Module (B) 0.3 Hrs.

**FAILURE CODE:** ZZ - Service Action

If you have any questions, contact your Business Center.